## 知 windows系统上安装EPS扫描器,添加后显示不可用

iMC [EPS](https://zhiliao.h3c.com/questions/catesDis/687) **[高洋](https://zhiliao.h3c.com/User/other/141390)** 2021-12-22 发表

组网及说明 不涉及

## 问题描述

客户在windows系统上安装了EPS扫描器,添加后显示不可用。 怀疑是相关服务没有启动,并且在进 行客户端扫描器配置时,现场界面和正常界面不一致,没有"启动服务"的相关按钮。 现场界面;

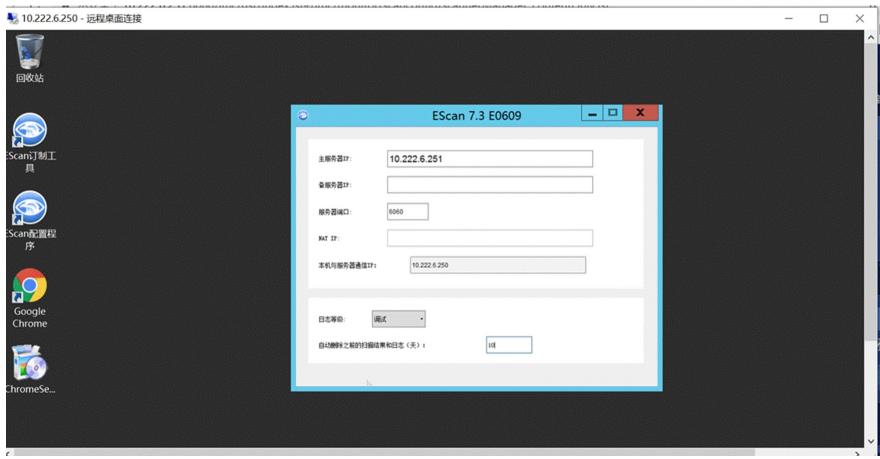

正常界面:

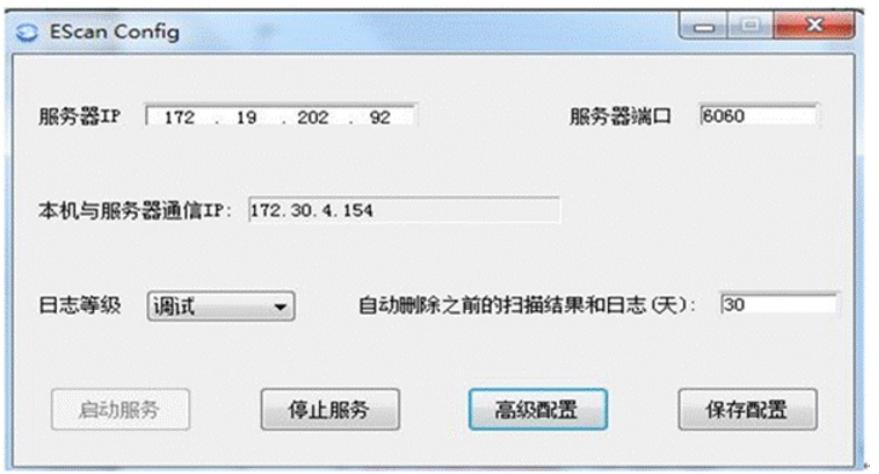

## 过程分析

首先确认客户端扫描器配置界面没有变化; 可能是现场显示问题,排查发现现场分辨率较高。

## 解决方法

解决方案1: 在桌面上右键点击"屏幕分辨率", 调整分辨率为100%; 解决方案2:如果遇到无法修改屏幕分辨率的情况,可以通过手动的方式启动服务;

(1)右键点击系统托盘的扫描器图标,退出扫描器界面;

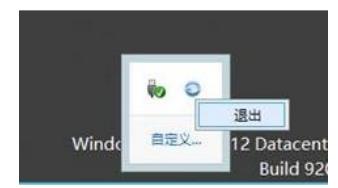

(2)在命令行中输入services.msc,打开服务;

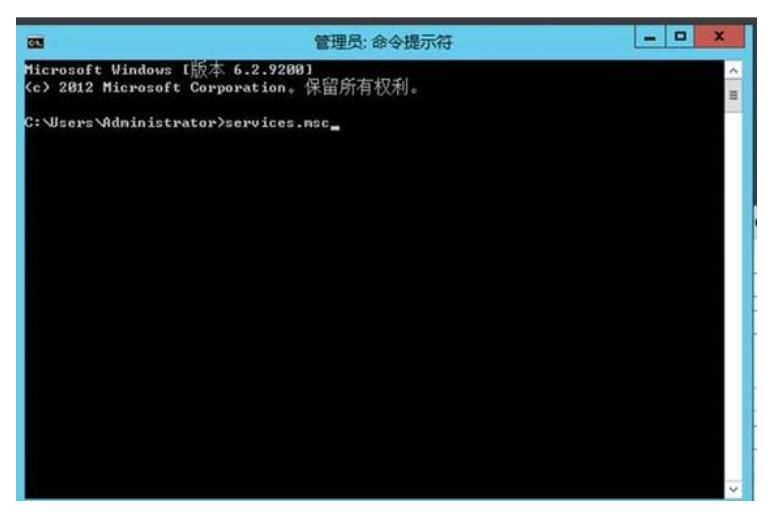

(3)停止服务WebCamScanService;

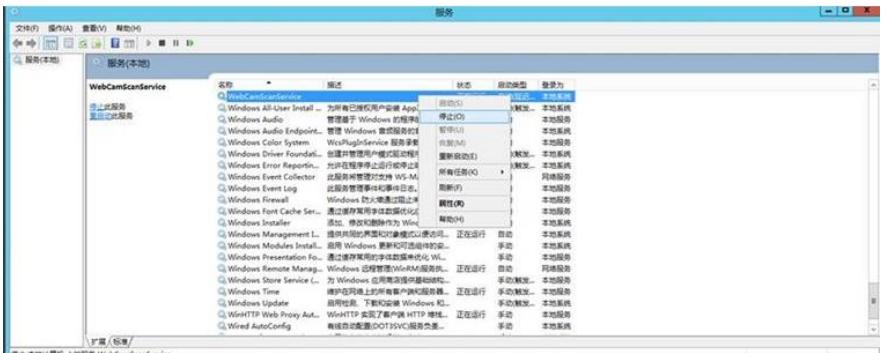

(4) 修改扫描器配置文件" C:\Program Files\EPSScanner\WorkerConf.xml", 将ServerIP修改为服务 器的IP地址后保存;

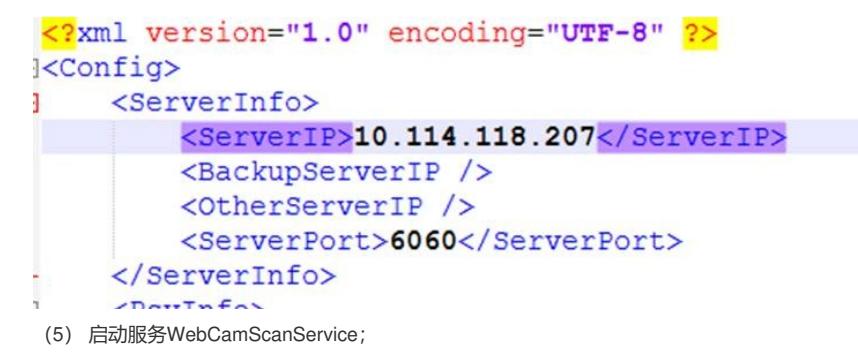

 $= 0$  X